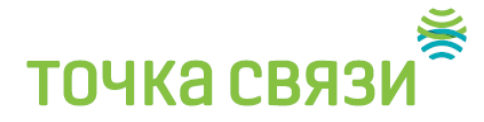

## Настройка pppoe на win 10

Создать высокоскоростное подключение на Windows 10 очень легко и делается это примерно также как на других версиях. Для начала нам нужно перейти в меню «Параметры» (значок шестеренки). Для этого нажмите на самую главную кнопку «Windows» в левом нижнем углу экрана;

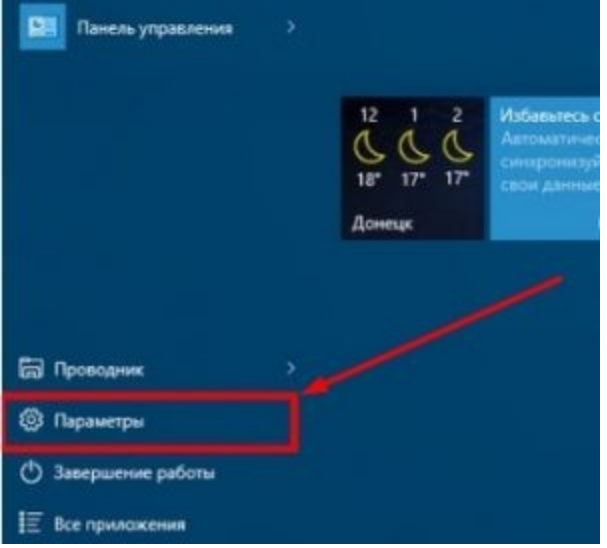

Нажимаем по значку планеты или находим раздел сетей и интернета;

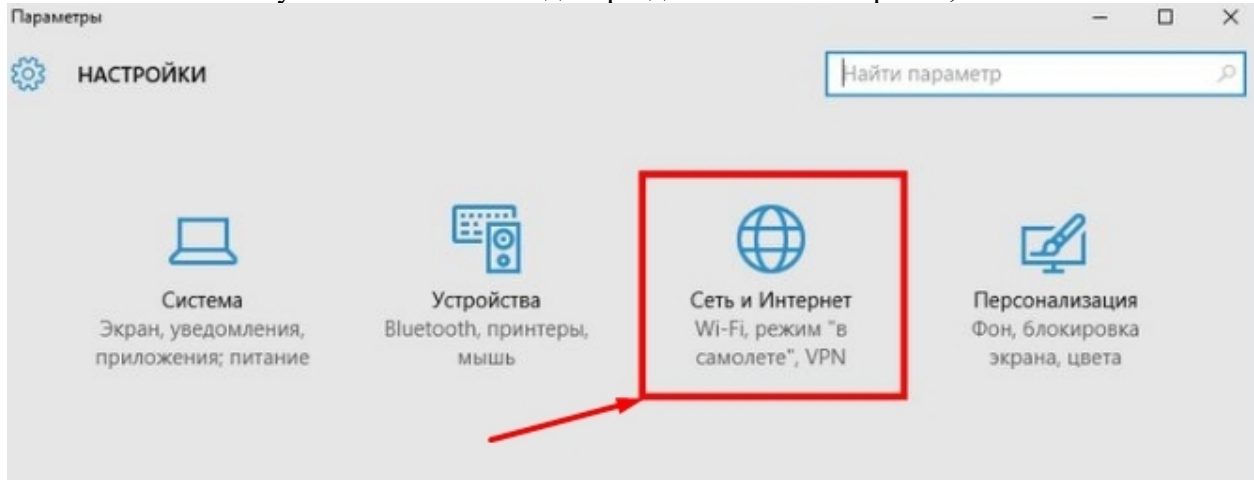

Слева в меню выбираем «Ethernet» или раздел «Интернет» – в разных обновлениях он может называться по-разному;

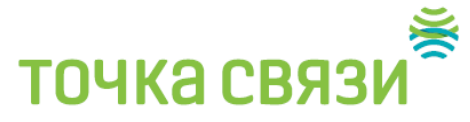

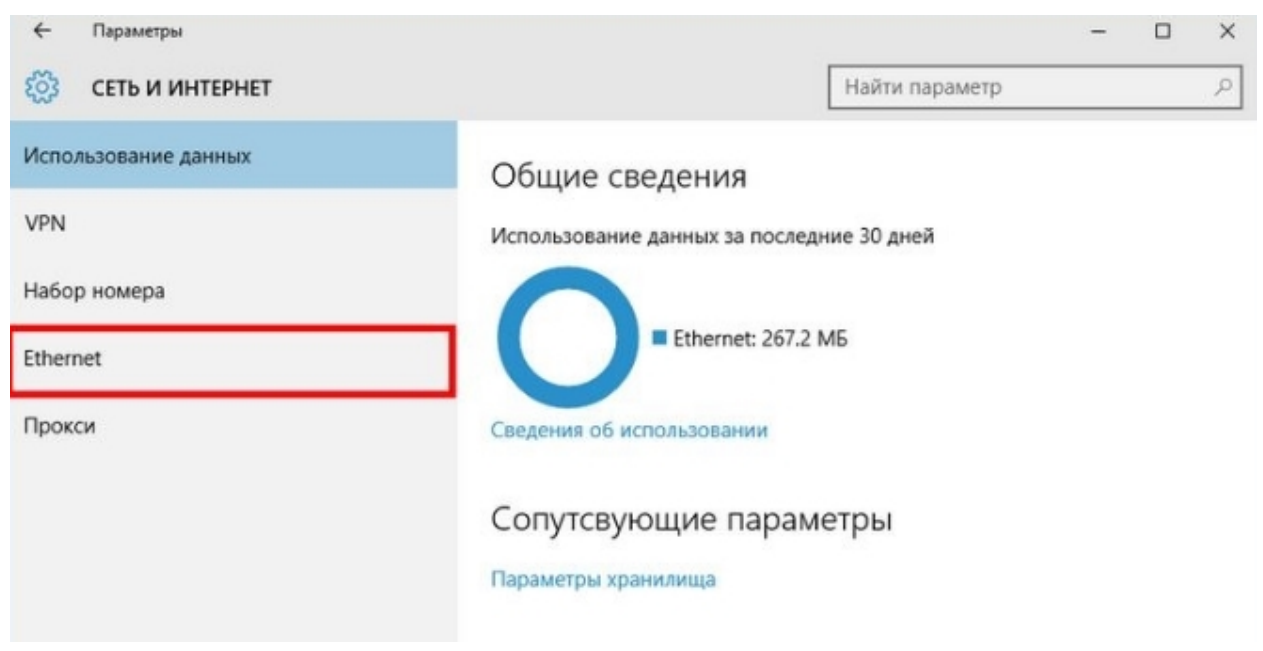

Теперь нажимаем по кнопке для создания нового подключения;

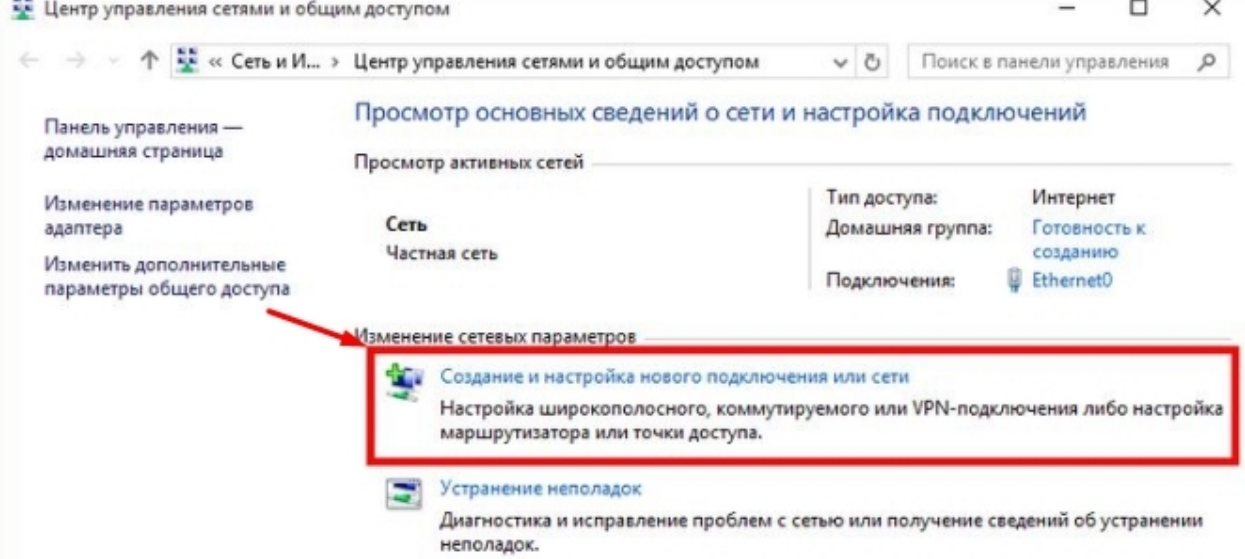

## **ТОЧКА СВЯЗІ**

## Выбираем первый пункт, для создания подключения к интернет

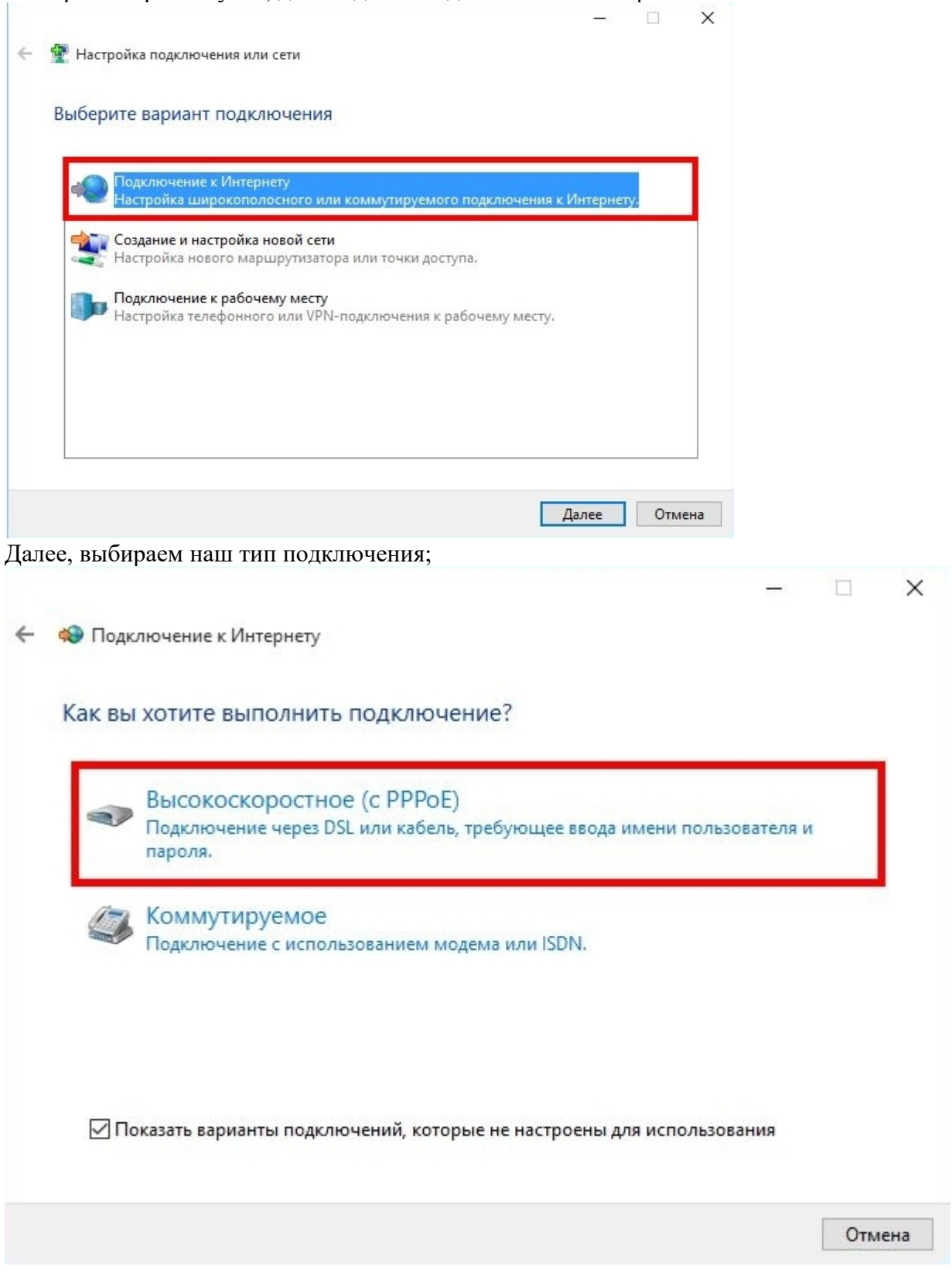

Теперь, наверное, самый главный пункт настроек. Вам нужно взять договор и посмотреть там логин и пароль(155….), который нужен для аутентификации в сети провайдера. Внимательно вписывайте ключ, чтобы не пришлось заново настраивать соединение. Лучше всего включить отображения символов. Вводим сначала имя пользователя, а потом

## **ТОЧКА СВЯЗИ**

пароль. Также не забудьте установить галочку «Запомнить этот пароль», а то придётся его вводить постоянно. Если на вашем компьютере несколько пользователей, то вы можете запретить или разрешить использование этого интернета другим «юзерам». В самом конце нажимаем «Подключить»;

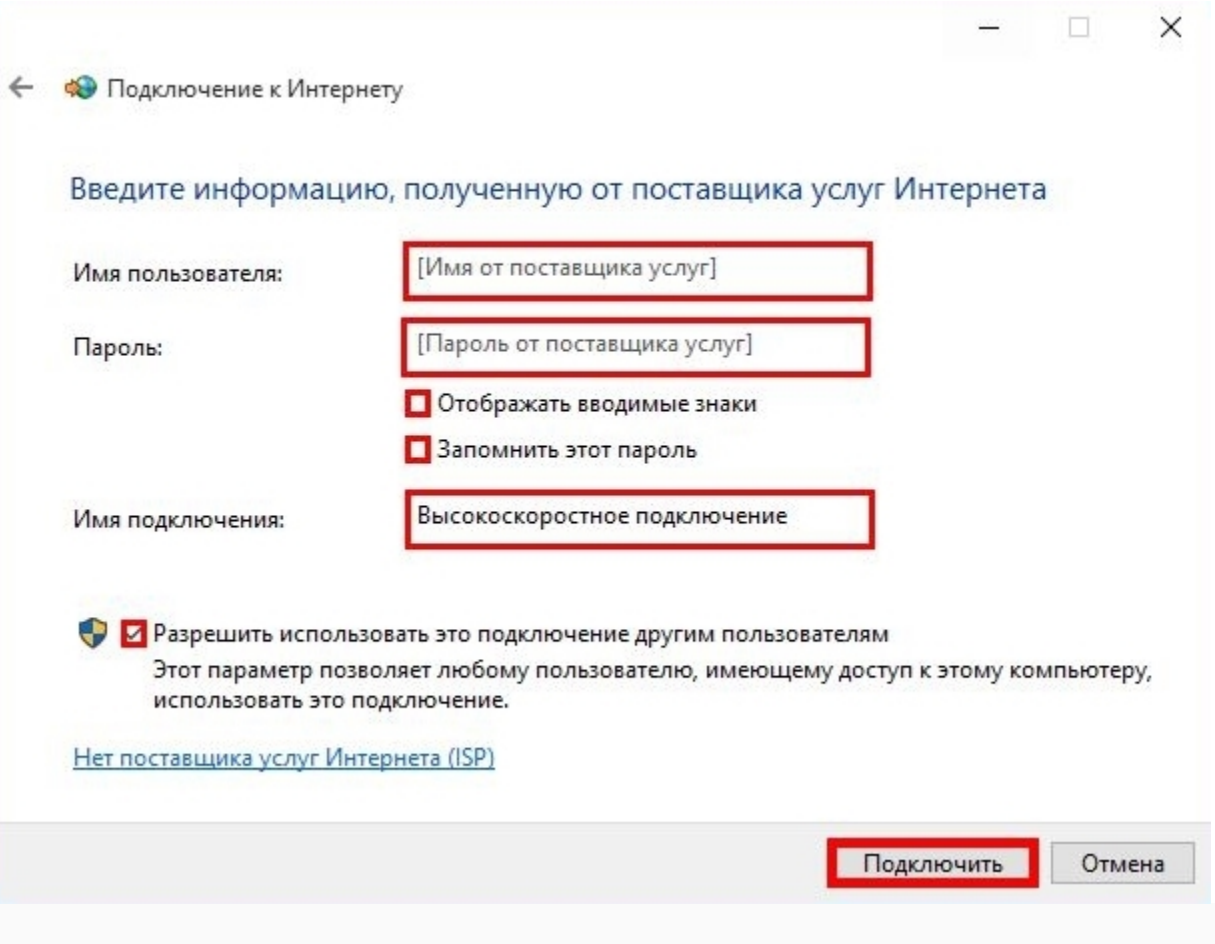